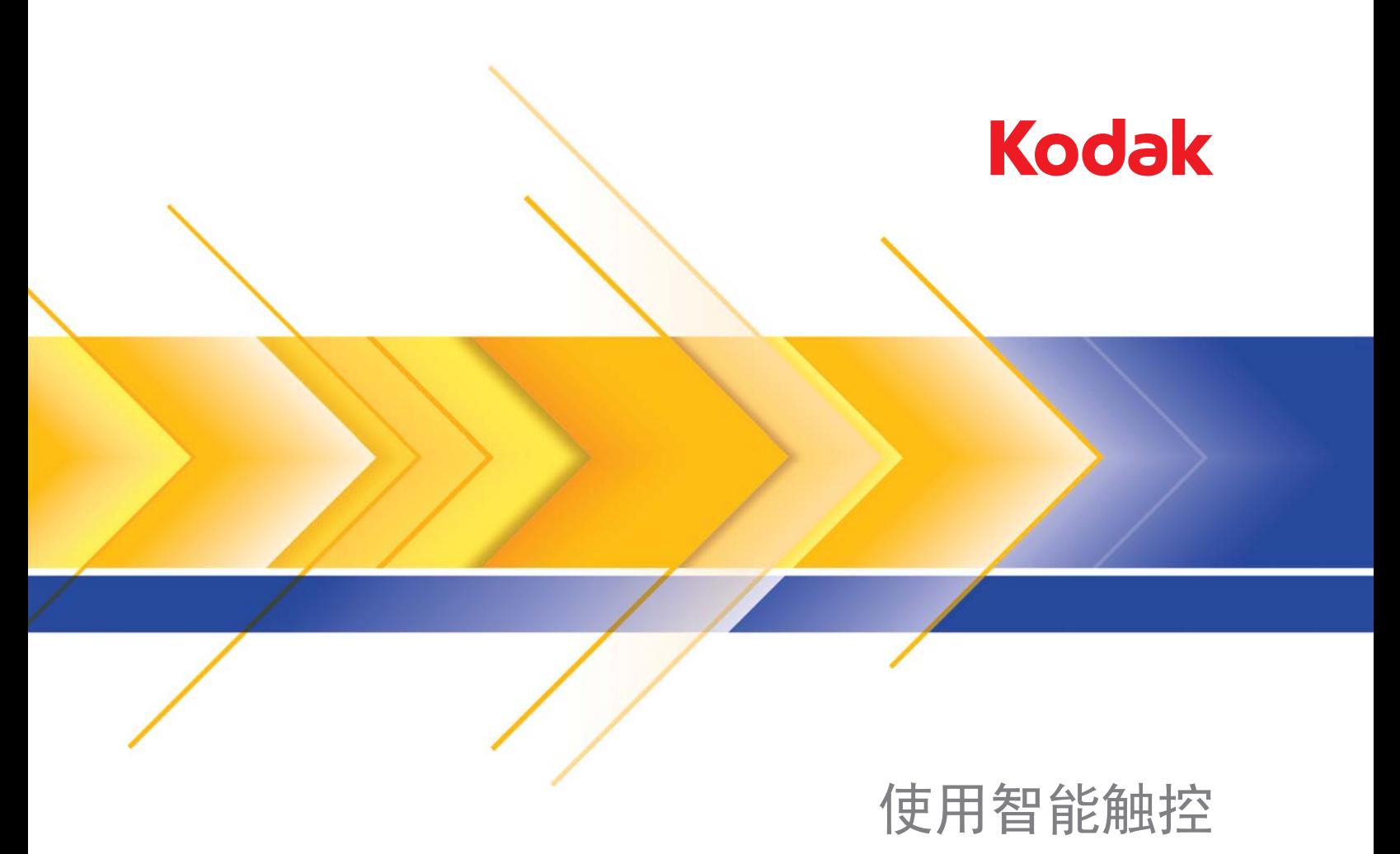

1.6 版本

# 使用智能触控功能

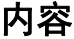

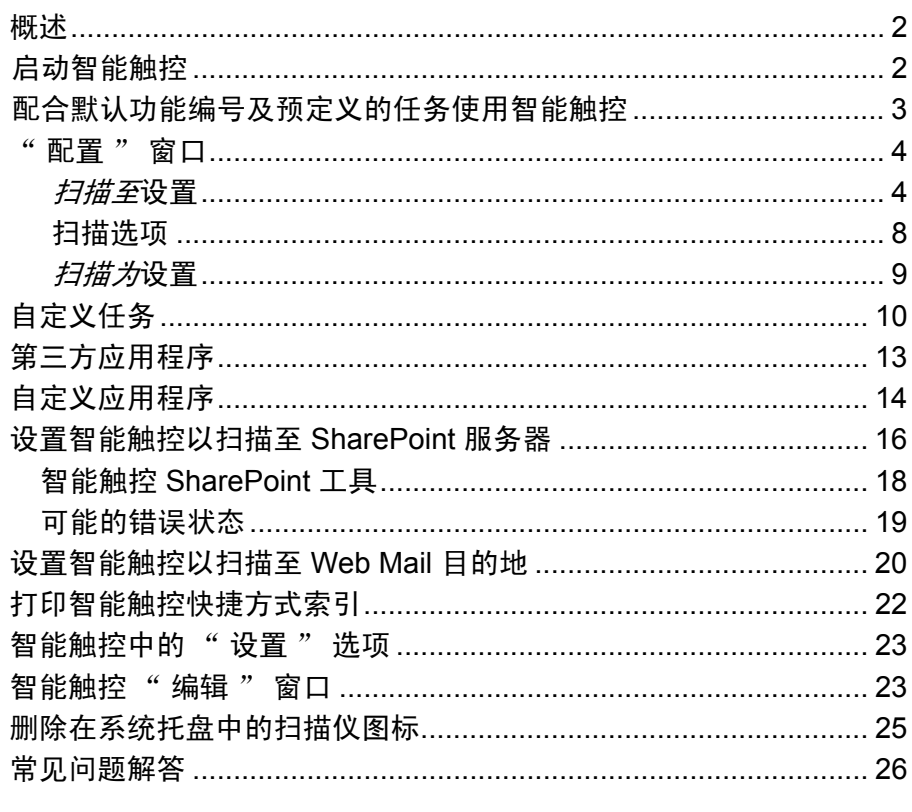

本文档与*柯达* i2400、i2600、i2800 扫描仪和*柯达* ScanMate i920 扫描仪 配合使用。

除非另行说明, 否则本手册的所有信息将适用于各扫描仪型号。依据您 的扫描仪型号,屏幕截图可能稍有不同。

概述 (仅适用于 *Windows*  操作系统)

智能触控可让您快速简易地执行常用的扫描任务。有九项不同的功能可 以分配或执行。这些功能已分配有预定义的任务,以便您可以在安装后 立即使用。但是,您可以轻松地配置每个功能以处理您最重要的任务。

要获得更高级的批次采集功能,包括高级索引、影像处理和输出功能,请 考虑购买*柯达*采集专业好集专业软件是支持*柯达*扫描仪以及 众多不同制造商超过 160 个其他扫描仪型号的全功能采集应用程序。具 备许多自动化功能、灵活升级、不带链接收费,以及一系列的多种输出 选择, 柯达采集专业软件肯定能为您的投资提供巨大回报。要了解更多 详情, 请浏览 www.kodak.com/go/capturepro, 或联系您当地的柯达经 销商。

**启动智能触控** 智能触控从系统托盘运行。正确安装软件驱动程序和扫描仪后,智能触 控将会启动,而在系统托盘上将会显示一个扫描仪图标。

> 就绪 « 3:12 AM

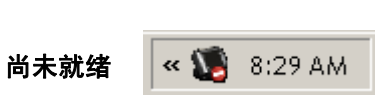

### 从扫描仪启动:

· 按下滚动按钮以浏览功能编号及选择所需的功能, 然后按下开始按 钮。与所选功能编号关联的任务将会运行。

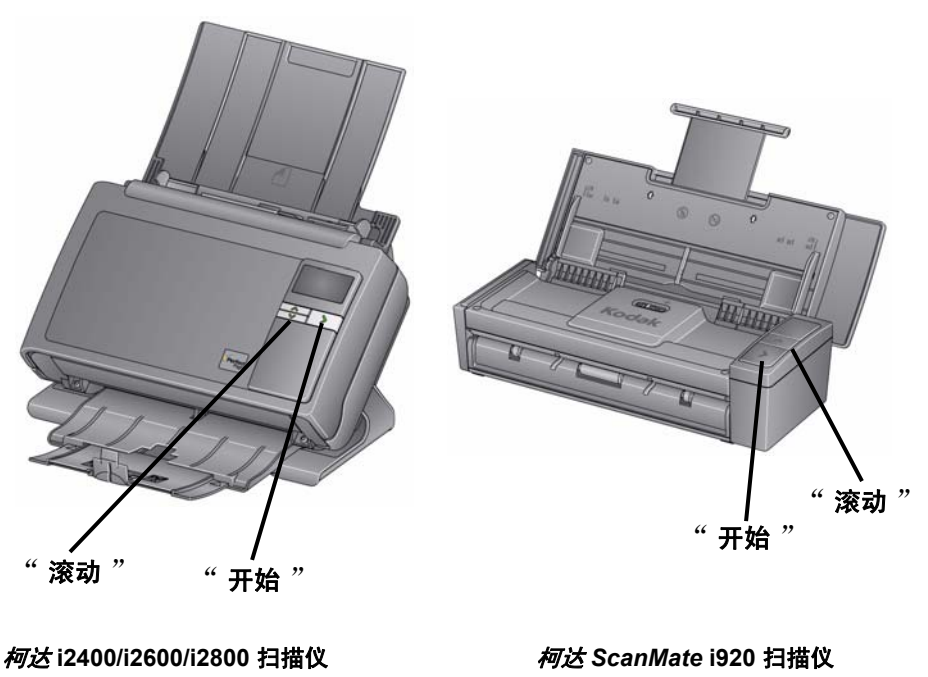

# 配合默认功能编号及 预定义的任务使用智 能触控

下列为默认功能编号及任务列表。它们可轻松地自定义以适合您的应用 程序需求。有关详细信息,请参阅标题为"自定义任务"的小节。

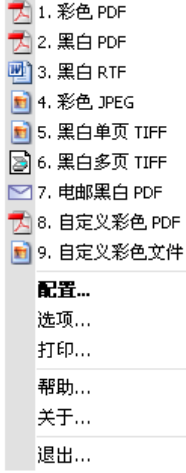

- 1. 彩色 **PDF** 如果要扫描彩色文档并将其保存为 PDF 文件,请选择此 选项。
- 2. 黑白 **PDF** 如果要扫描文档并将其保存为黑白 PDF 文件,请选择此 选项。
- 3. 黑白 **RTF** 如果要扫描可以用文字处理应用程序打开的黑白文档,请 选择此选项。此文档将被另存为 RTF 文件。
- 4. 彩色 **JPEG** 如果要扫描彩色照片并将其保存为 JPG 文件,请选择 此选项。
- 5. 黑白单页 **TIFF** 如果要扫描黑白文档并将每个影像保存为单页 TIFF 文件,请选择此选项。
- 6. 黑白多页 **TIFF** 如果要扫描黑白文档并将所有影像保存为多页 TIFF 文件,请选择此选项。
- 7. 电邮黑白 **PDF** 如果要扫描文档然后发送黑白 PDF 至电子邮件收件 人时,请选择此选项。
- 8. 自定义彩色 PDF 扫描文档然后启动智能触控" 编辑"窗口。完成 编辑影像后单击完成,影像将会显示为 PDF 文件。
- 9. 自定义彩色文件 如果要在扫描文档前设置扫描仪设置, 请选择此选 项。文档将保存为彩色 JPG 文件。

## 配置窗口 网络罗马 医心包的 医血管的 化调节器

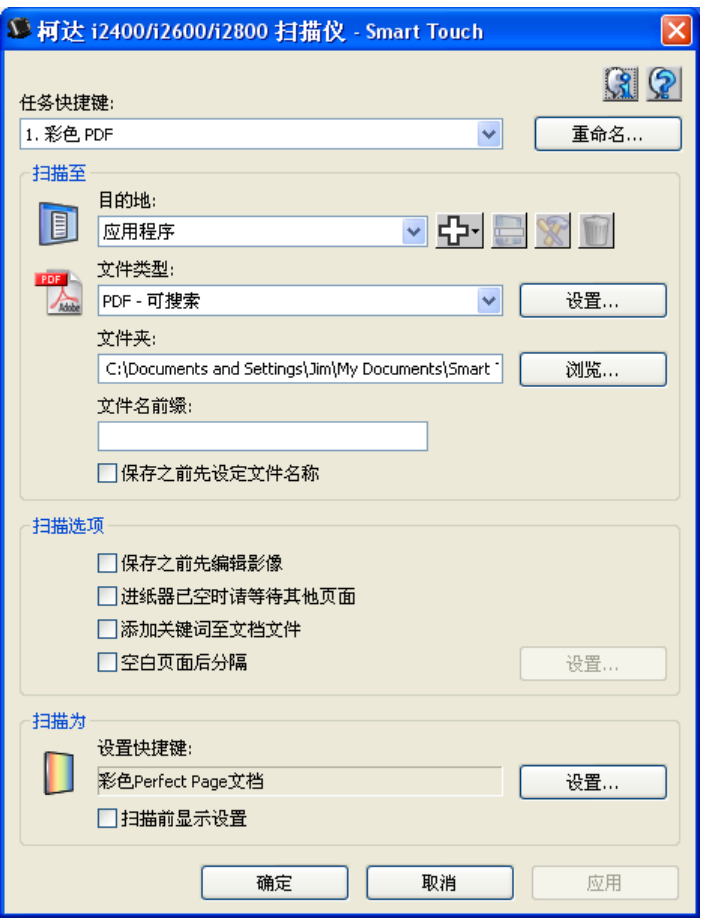

任务快捷方式 - 选择您要修改的功能 (1 到 9)。

重命名 - 显示 " 重命名 " 对话框,可让您输入任务快捷方式的新名称。

注意: 如果使用 i2600 或 i2800 扫描仪, 新名称将显示在 LCD 显示屏 上。由于 LCD 的空间有限,您输入的快捷方式名称在显示屏上可 能会缩写。

### *" 扫描至 "* 设置

目的地 - 选择以下的其中一个选项:

- 文件:从扫描的文档创建一个电子文件,然后保存到*文件夹*路径中指 定的位置。
- 应用: 从扫描的文档创建一个电子文件, 然后为保存的文件启动应用 程序。例如,如果您的系统设置为使用 Adobe Reader 来读取 PDF 文 件,将会使用 Adobe Reader 打开保存的文件。
- 电子邮件: 从扫描的文档创建一个电子文件, 然后启动您的默认电子 邮件程序,并加入已保存文件作为附件。如果您的电子邮件需要登录 密码,您可能需要登录您的电子邮件程序才可使用此选项。

• 打印机 / 传真打印机:将扫描的文档发送到打印机或传真打印机。 注意:如果您选择打印机 / 传真打印机, 扫描至选项将会改变。

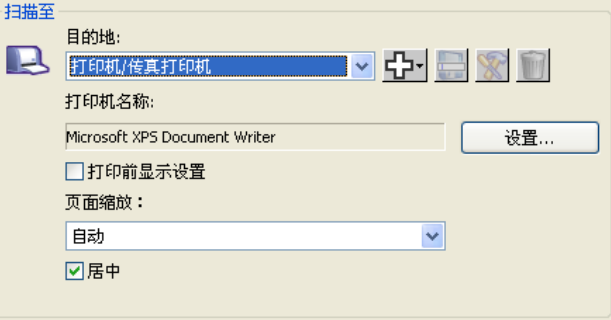

- 设置: 显示" 打印"对话框,可让您选择不同的打印机或此功能 的不同打印选项。这些设置将会保存,以及在每次运行该功能时默 认使用。如果选取了**打印前显示设置**,此选项将不可用。
- 打印前显示设置: 若选择, "打印 " 对话框将会在文档扫描后显 示,可让您选择打印机和设置打印选项。" 打印 " 对话框将会在 每次运行该功能时显示。
- 缩放: 提供以下选项:
	- 自动 可以缩小打印的影像以适合在纸张的可打印区域内打印, 或者保持与原文档同样的大小。
	- 适合纸张尺寸 将缩小或放大打印的影像以适合选择用于打印的 纸张上的可打印区域。
	- 无 打印的影像将保持与原文档相同的大小。
- 中间:如果选中,输出将在纸张上居中。如果未选中,输出将位于 纸张的左上角。
- SharePoint: 可添加目的地从扫描的文档创建一个电子文件, 然后发 送到 SharePoint 网站。SharePoint 允许 " 组 " 管理文档和协作。请 参阅标题为 " 设置智能触控以扫描至 SharePoint 服务器 " 的小节。
- 第三方应用程序: 若安装此扫描仪随附的应用程序, 这些应用程序也 会显示为 " 目的地 " 选项。请参阅标题为 " 第三方应用程序 " 的 小节。
- 其他应用程序: 可创建目的地以启动您计算机上安装的应用程序。请 参阅标题为 " 自定义应用程序 " 的小节。

目的地图标 - 可将目的地添加到您计算机上安装的 SharePoint、 Web Mail 和软件应用程序中。这些图标可用来创建、修改或删除目的地:

라

**新建** - 允许您创建新的*扫描至*目的地。当您单击**新建**时,您可 以选择添加新的 **SharePoint**、**Web Mail** 或自定义应用程序。

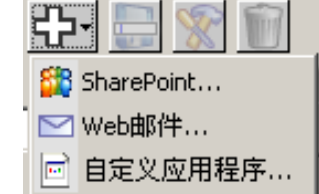

另存为 - 允许您使用新的名称保存*扫描至*目的地。如果您要 ⊟ 复制 SharePoint 或 Web Mail 目的地并仅更改几个设置,此 选项将很有帮助。

 $\mathscr{R}$ 

M

修改 - 允许您修改您所创建的*扫描至*目的地。

**删除** - 允许您删除您所创建的*扫描至*目的地。不能删除预定 义的目的地。

文件类型 - 根据您要保存或发送所扫描影像的方式, 选择下列其中一个 格式。

- **PDF** (便携文档格式):其外观与原始文档一模一样,并保留源文件 的字体、影像、图形和布局,不论该文件使用哪一种应用程序和平台 创建。
- **PDF** 可搜索:和 PDF 文件一样,并附加有用于查找文字的全文本搜 索功能。
- **PDF** 单页:如果您要扫描多页或多面文档,每一页或面将会保存为个 别的 PDF 文件。
- **PDF** 单页可搜索:和 PDF 单页文件一样,并附加有用于查找文字 的全文本搜索功能。
- **RTF** (富文本格式):是一种文档文件格式,可从一台计算机简易转 移到另一台计算机,不论计算机上运行的是哪个操作系统。
- **JPEG/TIFF** 单页:如果您要扫描多页或多面文档,每一页或面将会 保存为个别的 JPEG 或 TIFF 文件。如果启用了 JPEG 压缩则创建 JPEG 文件, 否则, 将创建 TIFF 影像。
- **TIFF** 多页:将所有扫描的影像组合到一个 TIFF 文件中。
- BMP: 如果您要扫描多页或多面文档, 每一页或面将会保存为个别的 位图文件。

设置按钮 — 如果您在 " 文件类型 " 中选择 **PDF -** 可搜索、**PDF -** 单页 可搜索或 **RTF**,"OCR 设置 " 对话框将会显示,可让您选择您要扫描 文档的语言。例如,如果您扫描*意大利文*的文档,可选择**意大利文**作为 要在扫描文档时使用的语言,然后单击确定。

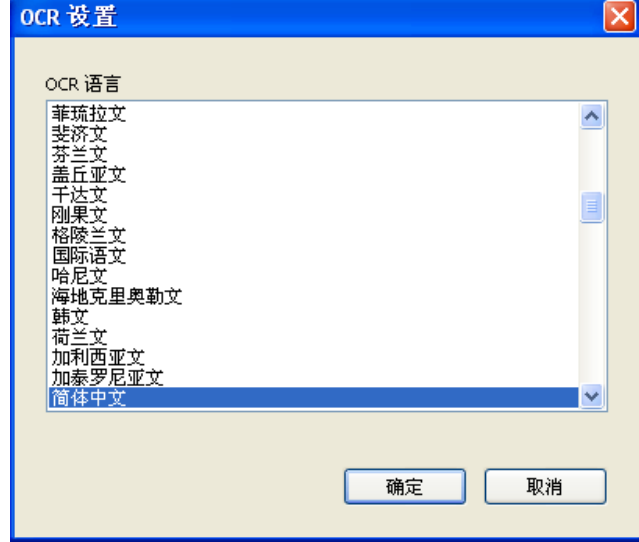

文件夹: 输入您要保存所扫描影像的文件夹名称, 或单击浏览查找文件 夹。" 浏览文件夹 " 对话框将会显示,您可以在此搜索现有的文件夹或 单击创建新文件夹以创建新的文件夹。

文件名前缀:影像扫描后,它们会被自动分配一个唯一的文件名。例如, 如果您将文档扫描为 PDF 文件,软件会自动将日期和序列号分配给每个 影像:2008-08-27(1).pdf (用于第一个创建的 PDF 文件) , 2008-08- 27(2).pdf 用于第二个创建的 PDF 文件,以此类推。如果您要在文件名中 添加前缀,它将会在每个文件名的前面添加。这个前缀与日期、序列号 和适当的文件扩展名(例如, .pdf、.tif)将会附加到文件名中。例如, 如 果您要将 *Invoice* 这个字显示在文件名的前面,请在文件名前缀字段中输 入 "**Invoice**"。文件将命名为:**Invoice**2008-08-27(1).*pdf* ; **Invoice**2008- 08-27(2).*pdf*,等等。

**保存/ 发送文件前先命名:** 若选择, " 另存为 " 对话框将会在文档扫描 后显示,可让您指定该文件的名称和存储位置。" 另存为 " 对话框将会 在每次运行该功能时显示。

扫描选项 可用的扫描选项包括:

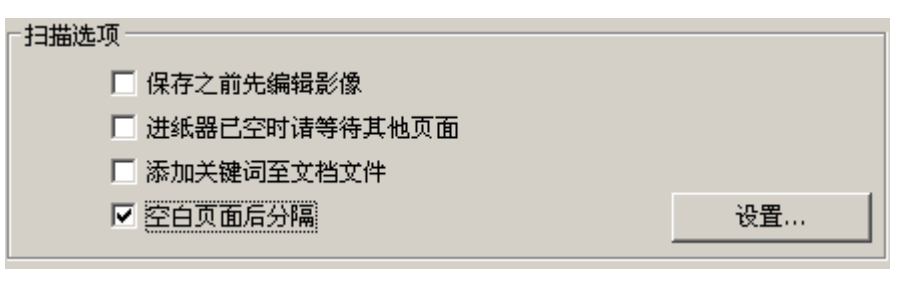

发送前编辑影像 - 若选择此选项, 扫描的影像将会显示在" 编辑"窗口 以允许编辑。请参阅标题为 " 智能触控编辑窗口 " 的小节。

当送纸器清空时多等待几页 - 若选择此选项,扫描仪将会在送纸器清空 时暂停并提示您在文档送纸器中添加纸张以扫描。

在文档文件中添加关键字 - 允许您在文档文件内容中添加一个字词, 以 帮助在稍后搜索文件。

注意:关键字不能保存为位图文件。

在空白页后面分隔 - 若选择此选项,允许您将多个文件放入送纸器,每个 文档之间一个空白页。然后,智能触控即可在每个空白页后面创建扫描 影像集的分隔文档文件。

设置 - 显示"空白影像大小"对话框。此选项允许您选择扫描仪将视为 空白的最大影像大小。大于该值的任何影像都将被视为非空白,且作为 文档文件的一部分保存。

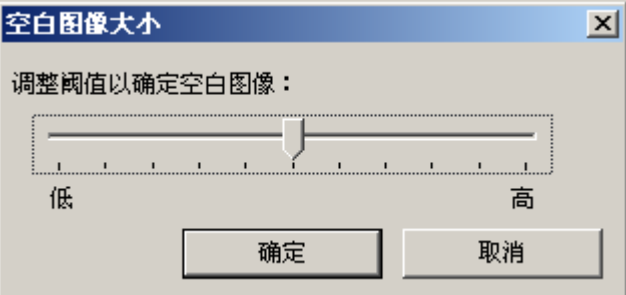

您可以调整用于决定空白页的从低到高的阈值。

注意:若要智能触控决定空白页,必须进行下列选择:

- 文*件类型*不能为 .bmp.
- 在*扫描为*: 中扫描仪窗口设置: 空白影像检测 = 无 压缩类型 = JPEG 压缩质量 = 草稿、好或更佳

*扫描为*设置 设置快捷方式 - 显示*柯达*扫描仪所使用的当前定义的一组扫描仪设置的 名称。这些已命名的扫描仪设置组称为*快捷方式*。

> 设置:显示" 柯达扫描仪 "窗口, 可让您选择不同的扫描仪设置快捷 方式。新的设置快捷方式将会保存,以及在每次运行该功能时默认使用。

> 注意: 有关" 柯达扫描仪"主窗口和 TWAIN 数据源的详细信息, 请参 阅安装光盘上的*扫描设置指南 / 影像处理指南*。

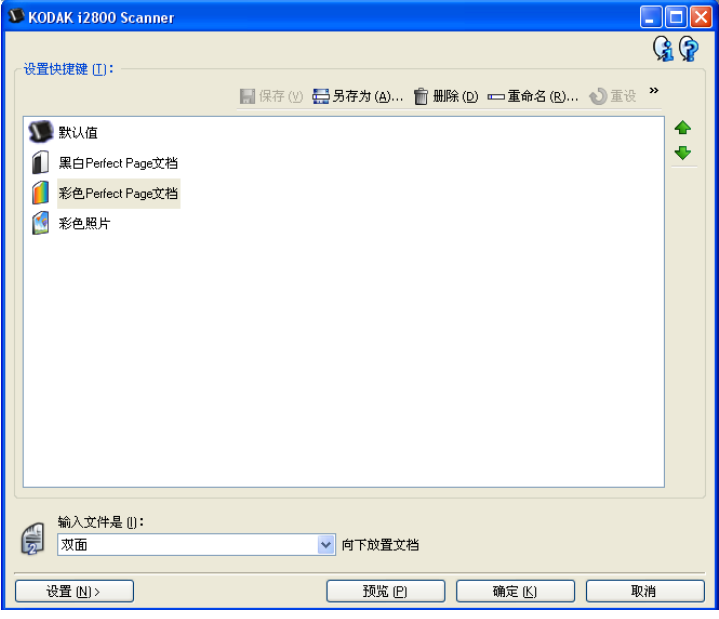

扫描前显示设置: 若选择, " 柯达扫描仪 " 窗口将会在文档扫描前显 示,可让您选择扫描仪的设置快捷方式。" 柯达扫描仪 "对话框将会在 每次运行该功能时显示。

确定 - 关闭" 配置"窗口。如果您作出更改但没有保存它们, 一则信息 将会显示,询问您是否要保存更改。 取消 - 关闭 " 配置 " 窗口而不保存任何更改。 应用 - 保存任何更改。

A-61708\_zh-cn 2011 年 3 月 9

白定义任务 如果您要自定义您的任务和功能编号,请执行下列程序。有关智能触控 "配置"窗口中选项的详细信息,请参阅标题为"配置窗口"的小节。

- 1. 单击系统托盘中的扫描仪图标。
- 2. 选择配置。

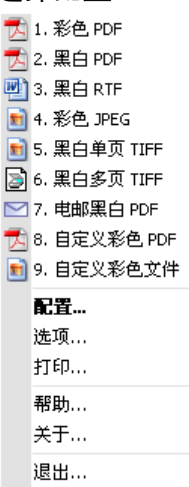

" 配置 " 窗口将会显示。

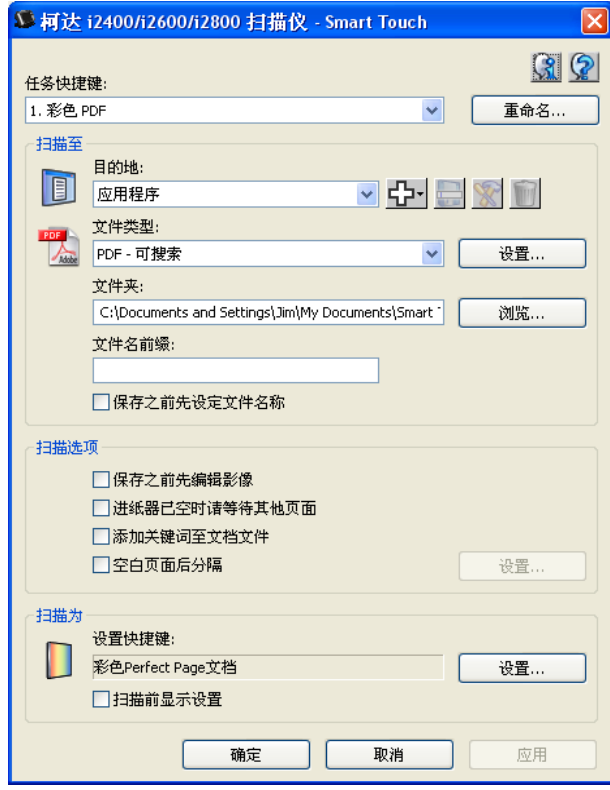

- 3. 从*任务快捷方式*下拉列表,选择您要配置的任务快捷方式。
	- 如果您要重命名任务快捷方式,请单击**重命名**。当 "重命名快捷 方式"对话框显示时, 在命名字段中输入任务快捷方式的新名称, 然后单击确定。
- 4. 从日的地下拉列表选择所需的目的地。
- 注意:如果您选择**打印机 / 传真打印机**作为您的目的地, 扫描至: 文件类型 选项将不可用。作为替换,您可以选择与默认不同的打印机的选项。
- 5. 从*文件类型*下拉列表选择所需的文件类型。此操作将决定要创建的电 子邮件的文件类型。
- 6. 根据默认,您的文档将会存储到"我的文档"文件夹中。如果您要 更改位置,请输入文件夹名称,或单击**浏览**选择其他文件夹。
- 7. 若需要,可在*文件名前缀*字段中输入文本来添加文件名前缀。
- 8. 如果您要提供您自己的文件名,请从"配置"窗口选择保存文件前 先命名复选框。
- 9. 选取任何所需的扫描选项。
	- 注意: 如果目的地是**打印机 / 传真, 在文档文件中添加关键字和在空** 白页后面分隔将不可用。
- 10. 如果您要在保存、电邮或打印前编辑影像, 请选择**发送前编辑影像**选 项。
- 11. 若需要,可根据您扫描的文档类型选择 另存为: 设置按钮, 以选择不 同的扫描仪设置快捷方式。单击设置时,便会启动 TWAIN 数据源以 及显示主 " 初达扫描仪 " 窗口。
	- 注意: 有关 TWAIN 数据源的详细信息, 请参阅安装光盘上的*扫描设* 置指南 */* 影像处理指南。

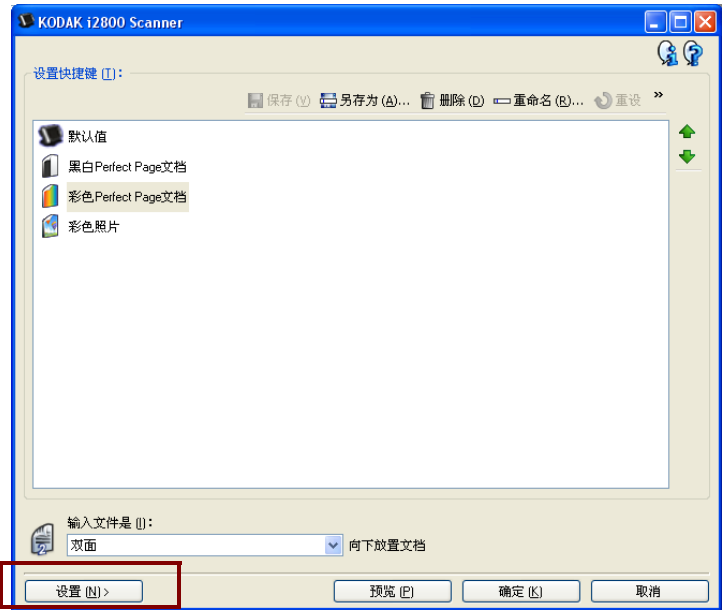

12. 如果您要在扫描前更改扫描仪设置快捷方式, 请从智能触控"配置" 窗口,选取扫描前显示设置。

13.单击应用。

14.重复执行步骤 3 到 12 以修改其他功能编号。

15.完成后,单击确定。

第三方应用程序 若安装扫描仪随附的 PaperPort 和 OmniPage 应用程序, 可选择这些应 用程序作为扫描文档的目的地。

> 要将某个任务快捷方式配置到其中一个应用程序,只需从*目的地*列表框 将它选取。

> 扫描文档后,该应用程序便会启动而影像也可使用。您可以使用这些应 用程序来增强、处理或转换影像。

- **ScanSoft PaperPort** 您可以使用此软件将文档扫描到已经组织好的 文件,以便快速查找、使用及共享。PaperPort 提供独特的视觉桌面, 可显示文档的缩略图以方便您轻松浏览和快速查找信息。
- **ScanSoft PaperPort** 此生产力应用程序提供精确的文档转换,可将 纸张和 PDF 文件转换为可让您编辑、搜索和共享的电子文件。其 OCR 引擎和精确的格式化功能可确保您的电子文档与原稿完全相似 - 具有 完整的文本、图形、列和表。

注意:

- 安装新的第三方应用程序前,请卸载先前安装的任何旧版本,以确保 成功完成升级。必须使用扫描仪随附的版本,因为旧版本不能和智能 触控配合使用。
- 若不再需要使用由智能触控创建的文件,则应该定期从输出文件夹中 将它们删除。输出文件夹在该任务快捷方式的*文件夹*设置中标示。
- 其他第三方应用程序可能与您的扫描仪一起提供。

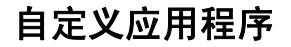

白定义应用程序 如果您要创建您自己的自定义应用程序,请执行下列步骤。从"配置" 窗口:

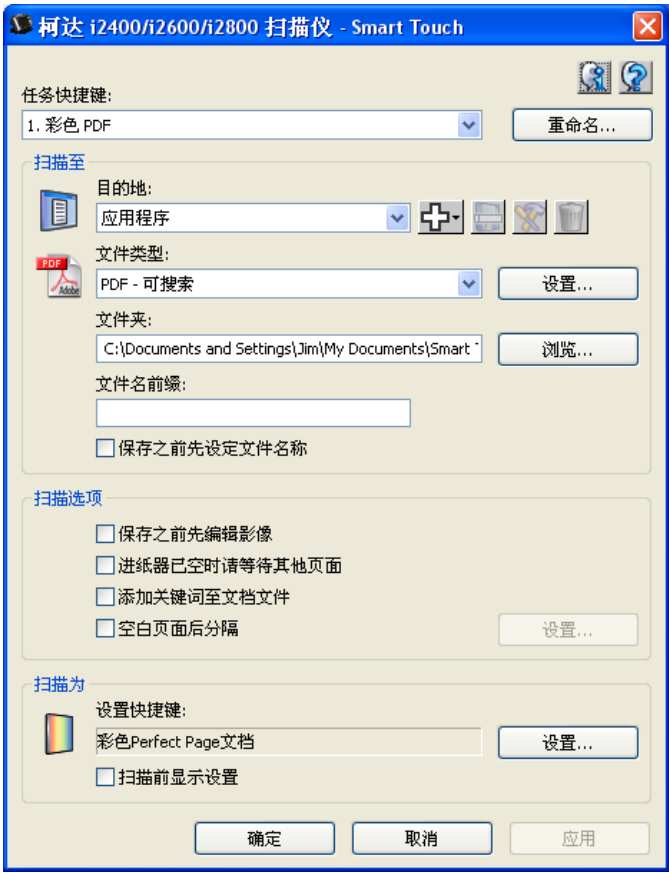

1. 单击新建图标然后选择自定义应用程序。"自定义应用程序"对话 框将会显示。

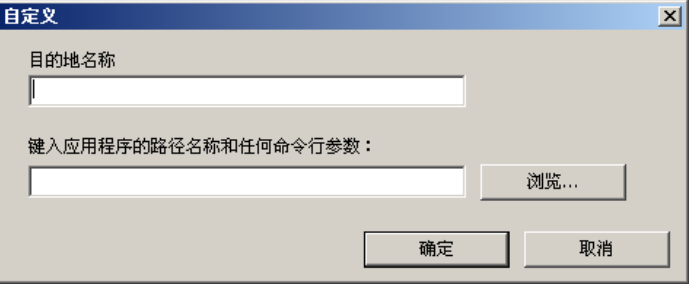

2. 在日的地名称字段中输入您要显示在日的地下拉式列表中的所需名 称,然后单击**浏览**选择应用程序。

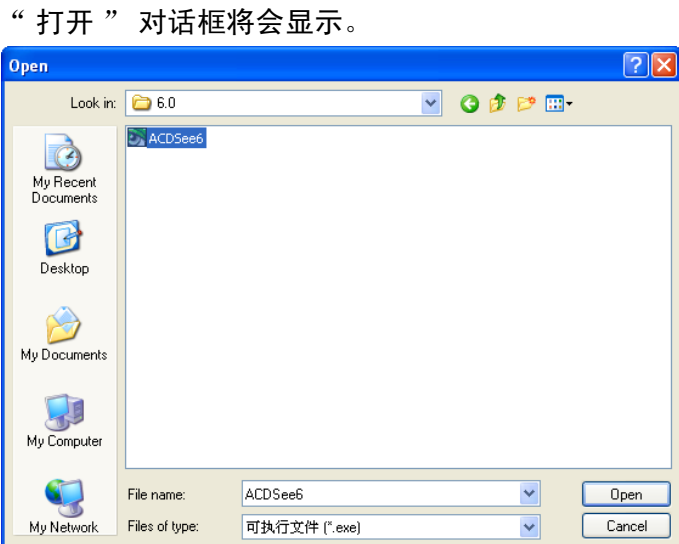

3. 查找并选择应用程序 (例如 .exe 文件)然后单击打开。所选的程序 将会添加到" 自定义应用程序" 对话框中。

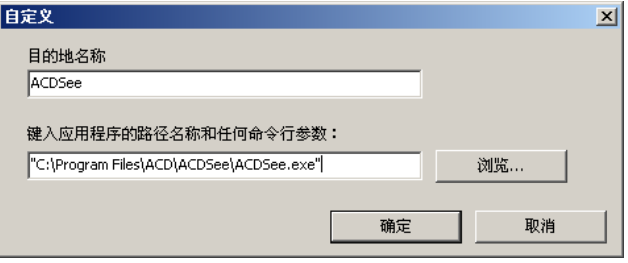

4. 单击确定。新的目的地现已可在列表中使用。

# 设置智能触控以扫描至 **Microsoft Office SharePoint** 服务器

SharePoint 是一个协作和文档资料库工具。类似于传统的网络文件服务 器, SharePoint 提供可集中存取的资料库, 您可以在此协作和保存期他人 需要共享访问的文档。比网络文件服务器更为出色, SharePoint 也提供高 级的内置文档管理功能,并且获得授权者可随时访问使用扫描的文档。

SharePoint 服务器通常设置于中央网络服务器上,独立于智能触控。智 能触控提供您要共享和发送到 SharePoint 服务器的扫描文档方式。电子 文件文档一旦上载到 SharePoint,您可以使用 SharePoint 的功能来管理 扫描的文档。

您可能需要联系您的系统管理员以获得正确的 SharePoint 服务器的 URL。您的系统管理员也将会提供您访问 SharePoint 网站的授权和有效 的用户登录及密码。您必须具有贡献者级授权才能将电子文件上载到 SharePoint。

1. 选择新建图标然后选择 **SharePoint**。

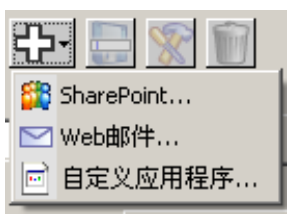

" 扫描至 SharePoint 设置 " 对话框将会显示。

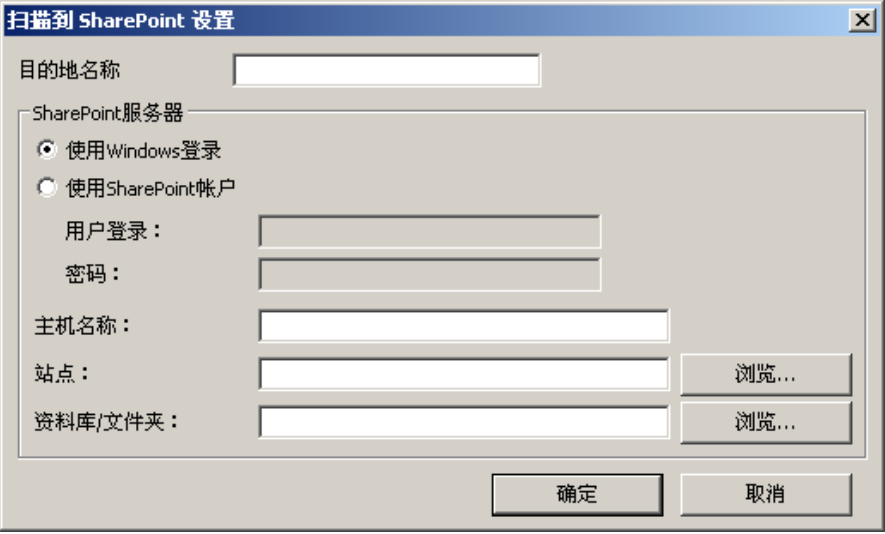

- 2. 在*目的地名称*字段中输入您要显示在"目的地"下拉式列表中的名称。
- 3. 选择一个登录选项。*请联系您的系统管理员以获得授权将文档发送到* 网站。
	- 如果您要通过使用您在计算机上用于登录 Windows 的同一用户登 录和密码来访问 SharePoint 服务器,请选择使用 **Windows** 登录。
	- 如果您要使用唯一的用户登录和密码来访问 SharePoint 服务器, 请选择使用 **SharePoint** 帐户。如果您选择此选项,您必须在用户 *登录*和*密码*字段中输入数据。

*用户登录*名称可包括网域名称。 如果包括了网域名称,用户所需要 的格式将会是:**domain\username** (网域名称后使用反斜线然后 是用户登录名称)。

- 4. 输入主机名 URL。 URL 的格式为 http://yourhostname/yoursite。其 中包含下列信息:
	- 方案 可以是 **http** 或 **https**。
	- 主机名 服务器的名称。这可包括一个端口编号。
	- 站点 (可选,也可在*站点名称*字段中输入)。
- 5. 输入或**浏览**查找*站点名称*。如果用户无法访问顶级站点 (在 " 主机 名 " 下输入的站点),则不能浏览。
- 6. 输入或**浏览**查找*资料库名称*。可在此处输入任何 " 文档 " 或 " 图 片 " 资料库。要在浏览时仅查看 " 文档资料库 " 列表, 可在 " 浏 览"窗口中选择仅显示文档资料库复选框。

注意:

- 智能触控支持的所有文件类型都可扫描和上载到 SharePoint 服务器。 但是, BMP 文件类型创建的文件较大,因此需要更长时间上载。
- 智能触控使用日期和序列号自动生成文件名。建议您选取保存文件前 先命名选项。如果选取此选项,将会提示您输入文件名,使它更容易 在 SharePoint 网站上查找扫描的文档。您也可以使用位于" 配置" 窗口的*文件名前缀*字段,在您的文件中添加前缀以便于识别。
- 如果您经常扫描至不同的 SharePoint 网站或文件夹,您可能需要为每 个 SharePoint 目的地设置快捷方式。
- 标准 SharePoint 对最大的文件大小和文件名的最大长度的限制将应用 到上载到 SharePoint 的任何电子文件。

智能触控 **SharePoint** 工具 智能触控 SharePoint 工具可以让您检查通过智能触控上载到 SharePoint 服务器的扫描文件的状态。智能触控会维持含有所有 SharePoint 工作状 态的日志文件 (.txt)。

> 您一旦启动工作至 SharePoint, 即可在系统托盘中使用智能触控 SharePoint 工具。工具图标会在系统托盘中显示直到您退出该工具。

- 注意: 如果您将许多文件扫描至 SharePoint, 您可能需要让" 状态"窗 口保持打开,以便您可在文件上载时监控它们的状态。
- 单击智能触控 **SharePoint** 工具图标以显示选项。

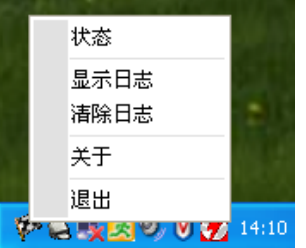

通过此工具,您可以:

- 单击**状态**以显示当前扫描工作的进度。

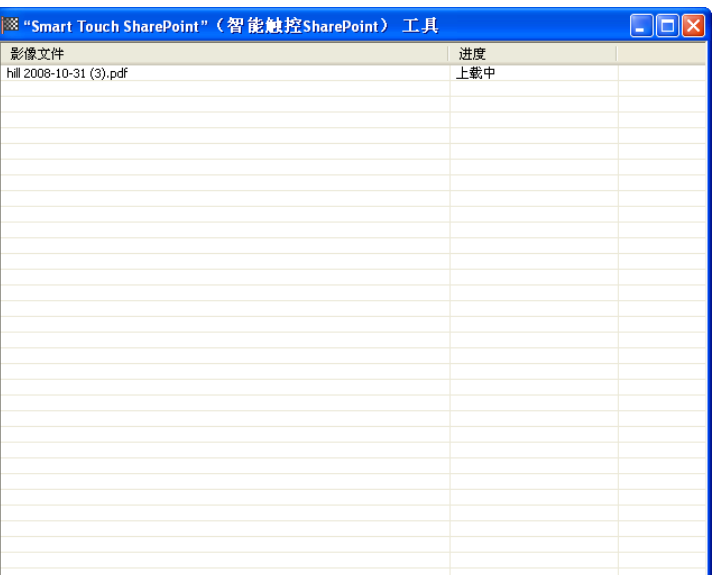

注意:要关闭"状态"窗口,在窗口中单击 <mark>×</mark>。

- 单击显示日志查看日志文件。
- 单击**清除记录**删除日志文件中所有关于先前扫描工作的信息。
- 单击关于以提供关于智能触控 SharePoint 工具的信息。
- 单击退出以关闭智能触控 SharePoint 工具。如果您在文件正在上 载时退出工具, 讯息*正在上载文件, 您确定要停止上载并退出该应 用程序吗?* 将会显示。
- 在您有其他文档扫描至 SharePoint 时退出智能触控 SharePoint 工 具可能会阻止文件的上载。

可能的错误状态 当智能触控正在上载文件至 SharePoint 网站时, 可能发生以下状态并放 置在错误日志。

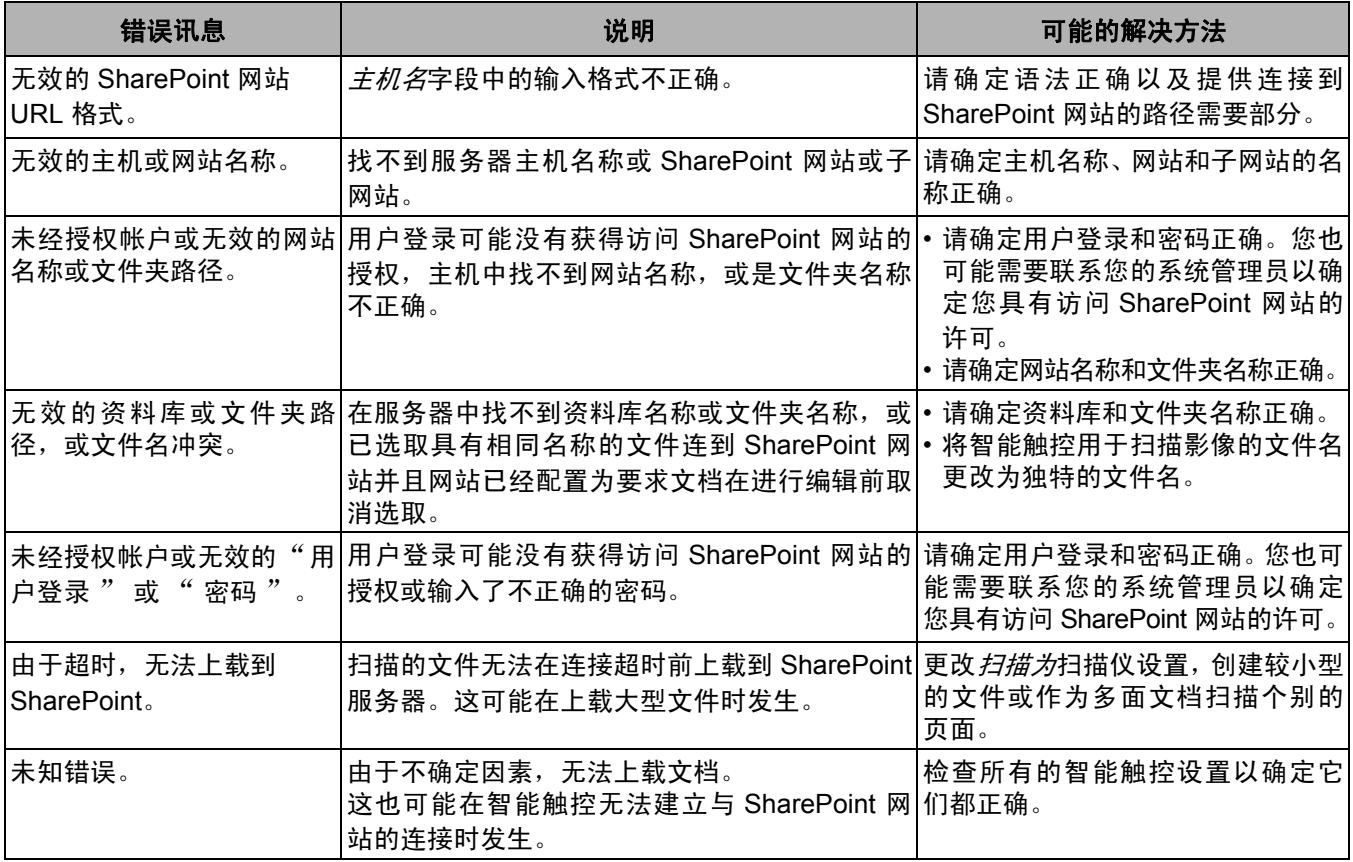

注意:

- 如果您遇到文件上载的问题,请确定您可使用互联网浏览器访问 SharePoint 网站。如果 SharePoint 服务器无法操作或是您的计算机与 SharePoint 服务器的网络连接有问题,智能触控将无法上载文件。
- 在使用互联网浏览器时,SharePoint URL 中出现的特殊字符应该由智 能触控 *SharePoint* 网站 *URL* 字段中的相应字符取代。例如,浏览器 URL 中的 "%20" 应该由智能触控 *SharePoint* 网站 *URL* 字段中的空格 取代。

### 设置智能触控以扫描至 **Web Mail** 目的地

创建 Web Mail 目的地:

1. 选择新建图标然后选择 **Web Mail**。

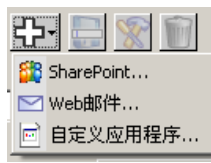

"Web Mail" 对话框将会显示:

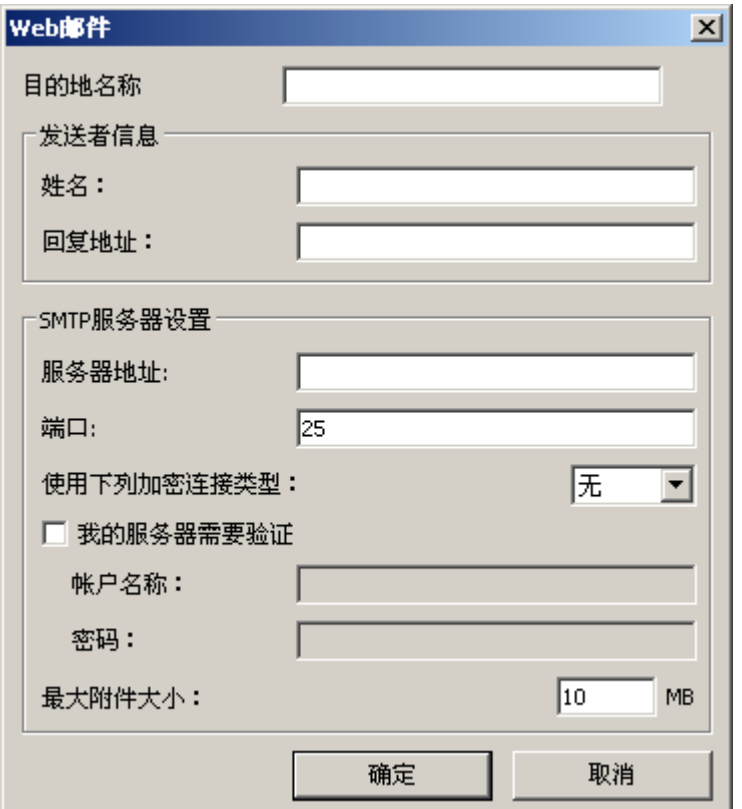

- 2. 在*目的地名称*字段中输入您要显示在*目的地*下拉式列表中的名称。
- 3. 输入下列发件人信息:
	- 姓名: 将出现在电邮中的发件人姓名。
	- 回复地址: 将出现在电邮中的发件人电邮地址。
- 4. 输入您将使用的 Web Mail 系统的 SMTP 服务器设置。此信息通常可在 Web Mail 系统的联机帮助中找到。您的系统管理员也可提供此信息。
	- 服务器地址:外传邮件的 SMTP 服务器地址。
	- 端口: SMTP 服务器的端口编号。
	- 使用下列加密连接类型: 根据 SMTP 服务器安全连接需求选择此 选项。选项包括:
		- 无
		- **SSL** 此选项使用安全套接层。
		- TSL 此选项使用"传输层安全性", 它是 SSL 的后续版本。
	- 我的服务器需要验证: 当 SMTP 服务器要求必须输入密码才可访 问电邮时选择此选项。
		- 帐户名称 输入用于发送电邮的电邮帐户的用户登录名称。
		- 密码 输入用于访问电邮帐户的相应密码。
- 5. 将最大附件大小设置为 Web Mail 允许的最大附件文件大小。

注意:

- 当您使用为扫描至 Web Mail 配置的任务快捷方式来激活扫描时,将会 扫描文档和创建一个文件并将它附加到电子邮件中。系统将会提示您 输入要发送附件的电邮地址,电邮的主题行和电邮的内容文本。
- 使用 Web Mail 发送 .bmp 文件将需要比较长的时间。因此最好能够使 用其他文件类型或发送比较小的 .bmp 文件。
- 若使用 PC 和具有直接连接至互联网的智能触控进行扫描, Web Mail 的效果最佳。

索引

**打印智能触控快捷方式** 您一旦自定义您的任务和功能编号,您可能需要打印任务列表的快捷方 式索引,然后将它放在您扫描仪上的护套中以便于使用。

要创建快捷方式索引:

1. 在系统托盘中的扫描仪图标上单击右键,显示功能列表然后选择打 印。" 打印智能触控快捷方式索引 " 对话框将会显示。

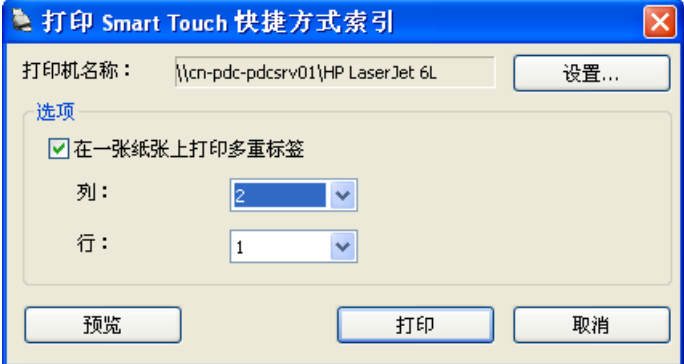

- 2. 若需要,单击设置按钮以更改打印机。
- 3. 如果您要在一张纸上打印超过一个标签,请选取在单张打印多个标 签。如果您选取此选项,请选择列和行数使它相等于您要打印的标签 数。可在每页中打印高达 6 个标签。
- 4. 若需要,单击预览以查看标签的打印方式。

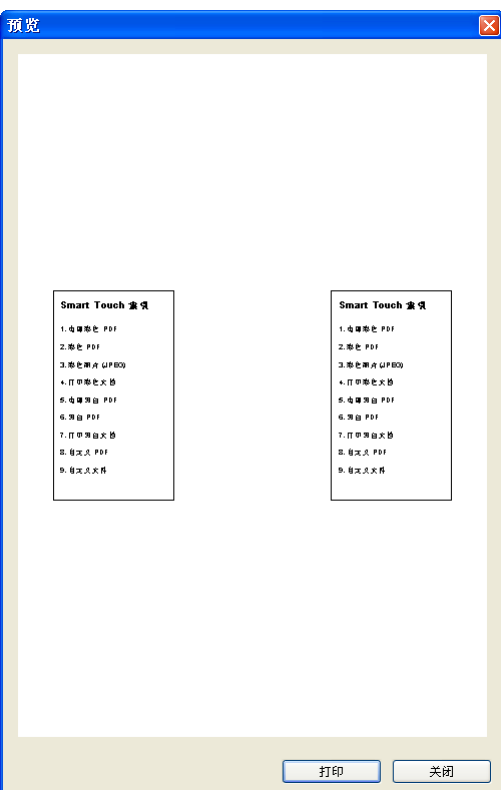

5. 单击打印。

智能触控中的"设置" 您可以通过从系统托盘中选择选项来设置要启用的按钮数。 选项

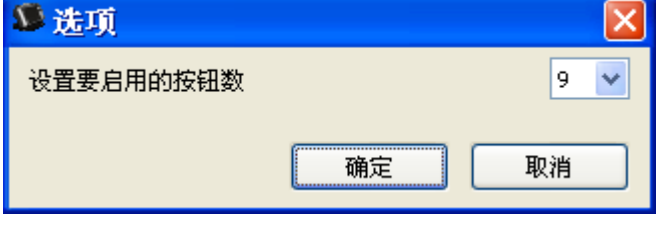

• 选择要分配且可用的按钮数,然后单击确定。

智能触控"编辑"窗口 智能触控"编辑"窗口可让您在发送扫描的影像到最终目的地之前先 进行查看。文档扫描后,影像将会显示在"编辑"窗口中。

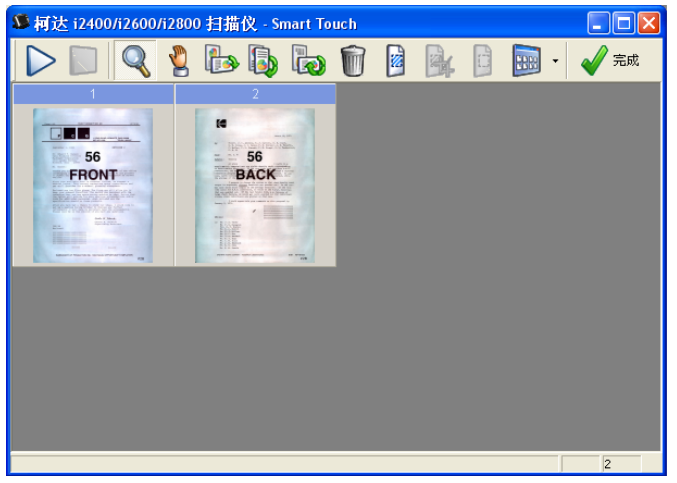

您可以从这个窗口执行一般的编辑任务,例如,旋转和删除空白页等。完 成后,单击完成将影像发送到最终目的地。

要启用" 编辑"窗口,请在您所配置功能的" 配置"窗口中,选取 发送前编辑影像选项。

下列图标可在 " 编辑 " 窗口中使用。要使用某个工具,请单击其图标 以选择该工具,然后将它应用到所需的影像。

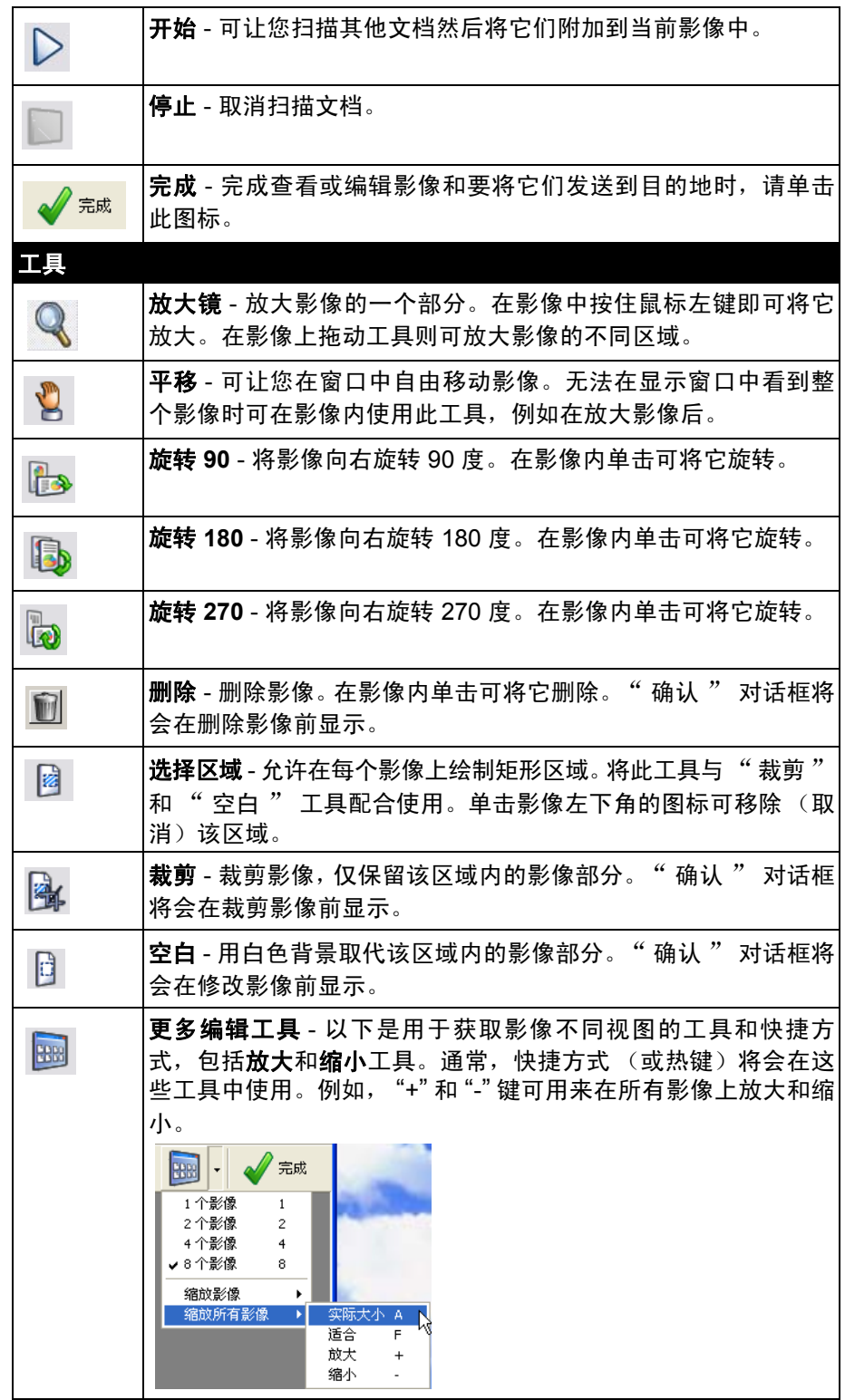

# 册除在系统托盘中的扫描仪图标。 描仪图标

- 
- 2. 选择退出。将显示" 退出智能触控"对话框。

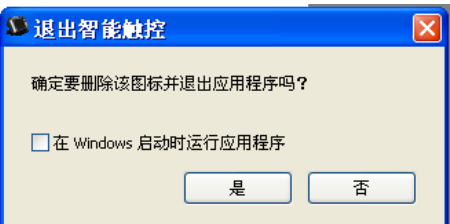

如果您单击是,您将关闭智能触控并将智能触控从系统托盘移除。

- 如果该复选框在您退出时被选定,智能触控将会在您下一次登录 时自动启动并显示在系统托盘中。
- 如果该复选框在您退出时没有被选定,智能触控将不会在随后的 登录时启动。要更改此设置,需要具备管理员权限。

注意:

- 可选择开始 **>** 程序 **> Kodak > Document Imaging > i2400**、 **i2600**、 **i2800** (或 **i920**) **> Smart Touch**,从 " 程序 " 组中 启动智能触控。

智能触控也会在您使用扫描仪上的 " 开始 " 按钮扫描文档时 自动启动。

### 常见问题解答 **将扫描仪按钮映射到应**用

如果在我的计算机上安装柯达采集专业软件和智能触控,我是否可以将 我的计算机配置为在按下扫描仪按钮时始终使用智能触控?

- 可以。若想做到这一点:
- 1. 以*管理员*身份登录。
- 2. 启动智能触控。
- 3. 在系统托盘中右击**扫描仪**图标。
- 4. 选择退出。
- 5. 检查是否核选了在启动 **Windows** 时运行应用程序复选框。若没有选 中,选中该复选框并退出智能触控,然后再次启动智能触控。
- 6. 注销管理员帐户。
- 7. 以非管理员身份登录。

注意:

- 若使用 Microsoft Vista 和 Windows 操作系统,您必须以*超级管理员*身 份登录才可配置系统要启动的应用程序。
- 如果您在使用*柯达*采集专业软件和智能触控时通常以管理员身份登 录,那么最后启动的应用程序将是按下扫描仪按钮时的应用程序。

我如何将任务快捷方式定义恢复为智能触控随附的定义?

智能触控不提供用于恢复默认值的功能。但是,您可以通过以下方法完 成此操作:退出智能触控,转到 **C:\Documents and Settings\[user id]\Local Settings\Application Data\Smart Touch\[model#]** 目录, 删 除"设置"文件夹及其内容,然后从开始**>**程序菜单重新启动智能触控。

### **Web Mail**

我可以将哪些 *Web Mail* 应用程序与智能触控配合使用?

智能触控的设计能够与任何使用 SMTP (简单邮件传输协议)的 Web Mail 系统配合使用。例如,使用 SMTP 的 Gmail、 Hotmail、 AOL 和 Yahoo Mail。您需要查阅 Web Mail 提供商的联机帮助,查找该 Web Mail 系统所需的设置。

电邮和 *Web Mail* 的目的地之间有什么不同?

电邮应该在扫描至与 MAPI (消息应用程序编程接口)兼容的电邮系统 时作为目的地使用,例如, Microsoft Outlook 或 IBM Lotus Notes。 Web Mail 应该用于基于 SMTP 的服务, 例如, Gmail 和 Yahoo Mail。

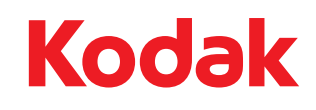

Eastman Kodak Company<br>343 State Street<br>Rochester, NY 14650 USA<br>© Kodak,2011。保留所有权利。<br>注册商标:Kodak